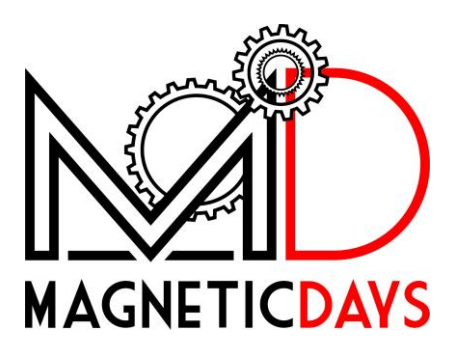

# MagneticDays "Cambio Virtuale"

## Indice generale

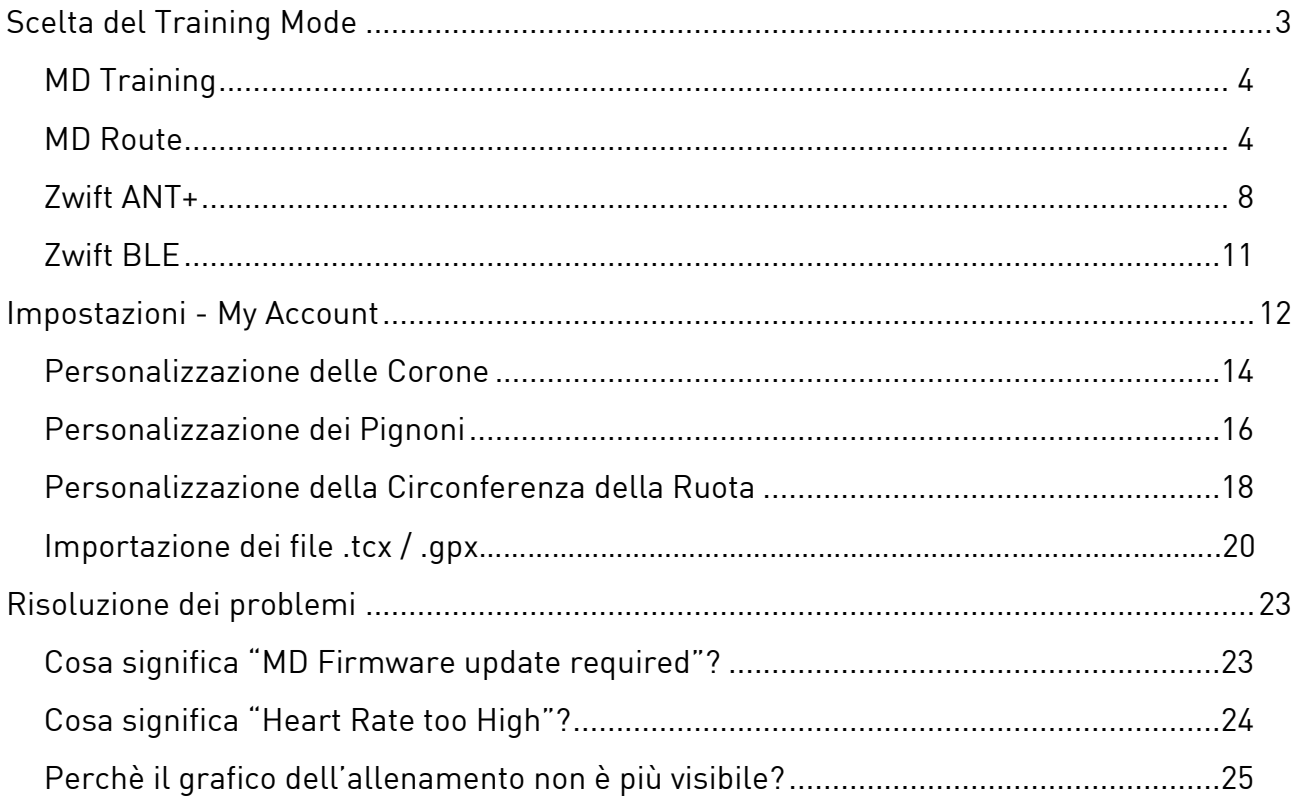

## <span id="page-2-0"></span>Scelta del Training Mode

 $\overline{1}$ L'applicazione parte in automatico in modalità "MD Traning Mode".

Il Training Mode può essere selezionato da Menu **→** Training Mode.

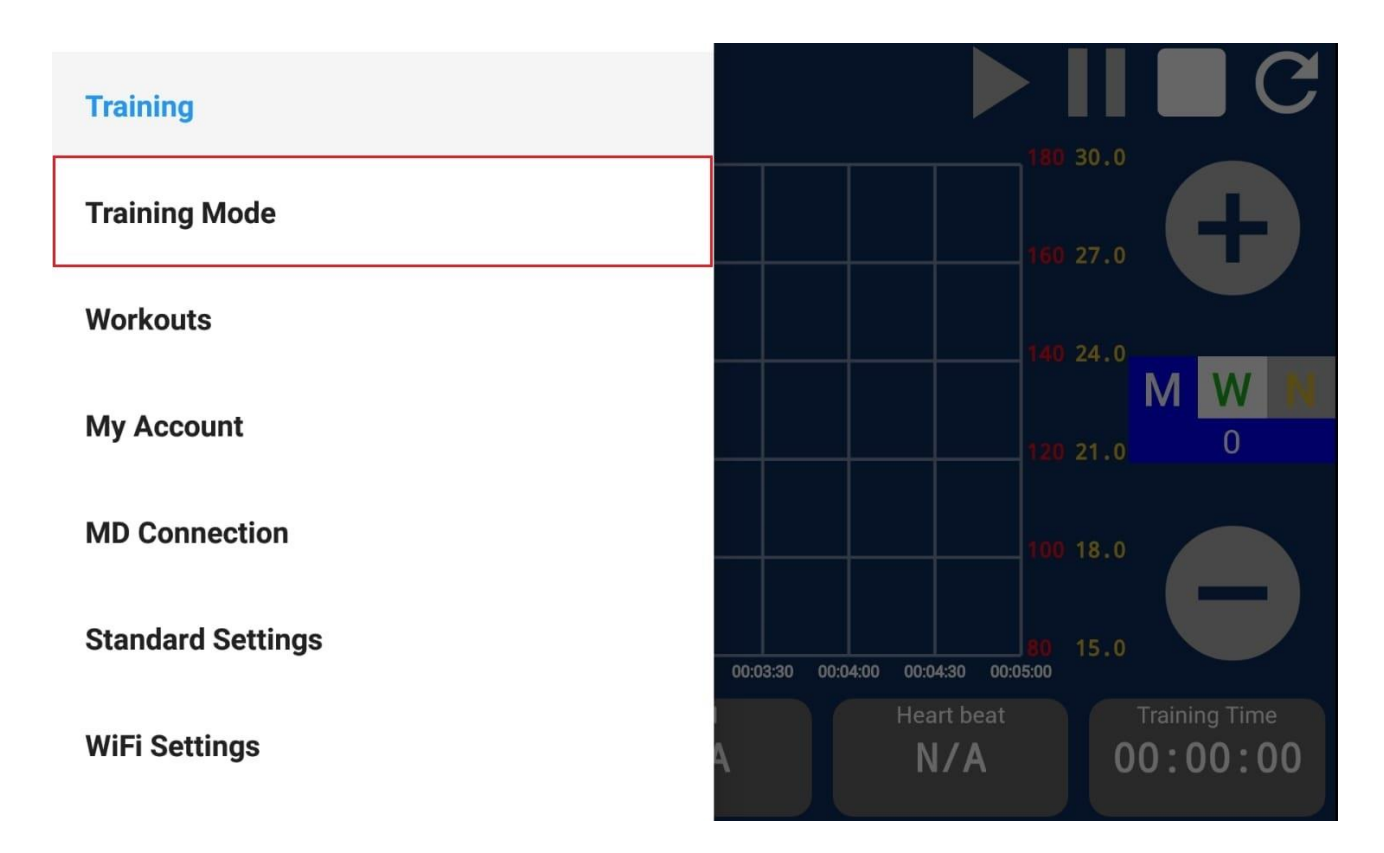

Le opzioni disponibili sono:

- MD Training
- MD Route - MD Route
- Zwift ANT+
- Zwift BLE - Zwift Bleech

## <span id="page-3-0"></span>MD Training

 $\overline{a}$ La modalità *MD Training* è quella predefinita all'avvio della App MD WiFi e permette di eseguire tutti gli allenamenti (Workouts) inviati dall'allenatore o scritti personalmente (tramite programma per PC).

#### <span id="page-3-1"></span>**MD Route** mand and all and a set of the same of the same of the same of the same of the same of the same of the same of <br>Same of the same of the same of the same of the same of the same of the same of the same of the same of the sam

In questa modalità, è possibile utilizzare il *"Cambio Virtuale"* nei<br>percorsi importati come file tcx o gnx percorsi importati come file .tcx o .gpx.

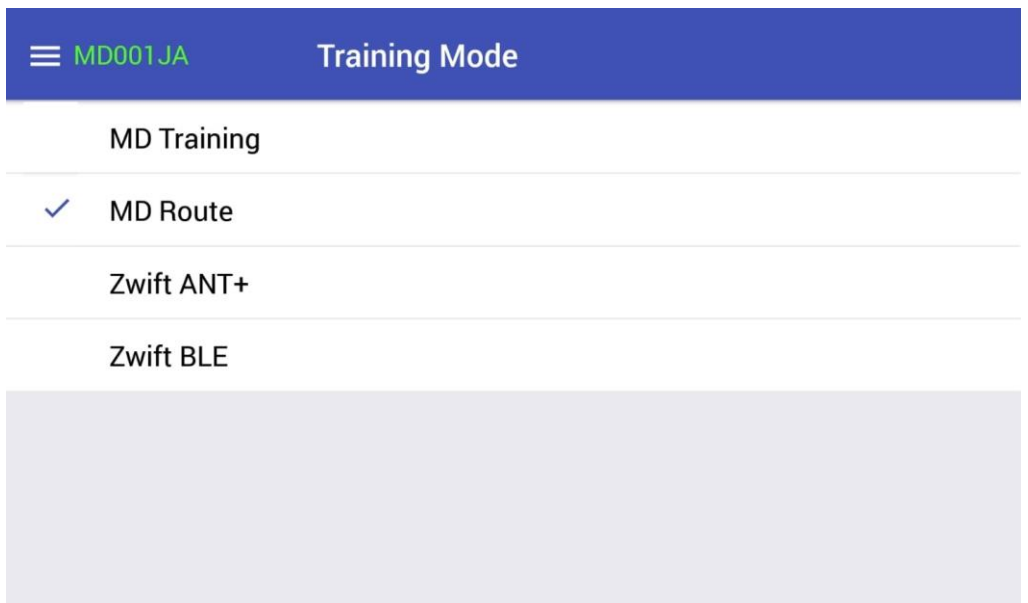

Selezionare MD Route cliccando su menù (**≡**), quindi selezionare Training per tornare alla schermata principale dove ora saranno visibili due coppie di tasti di controllo + / - (a sinistra per le corone, a destra per il pignone).

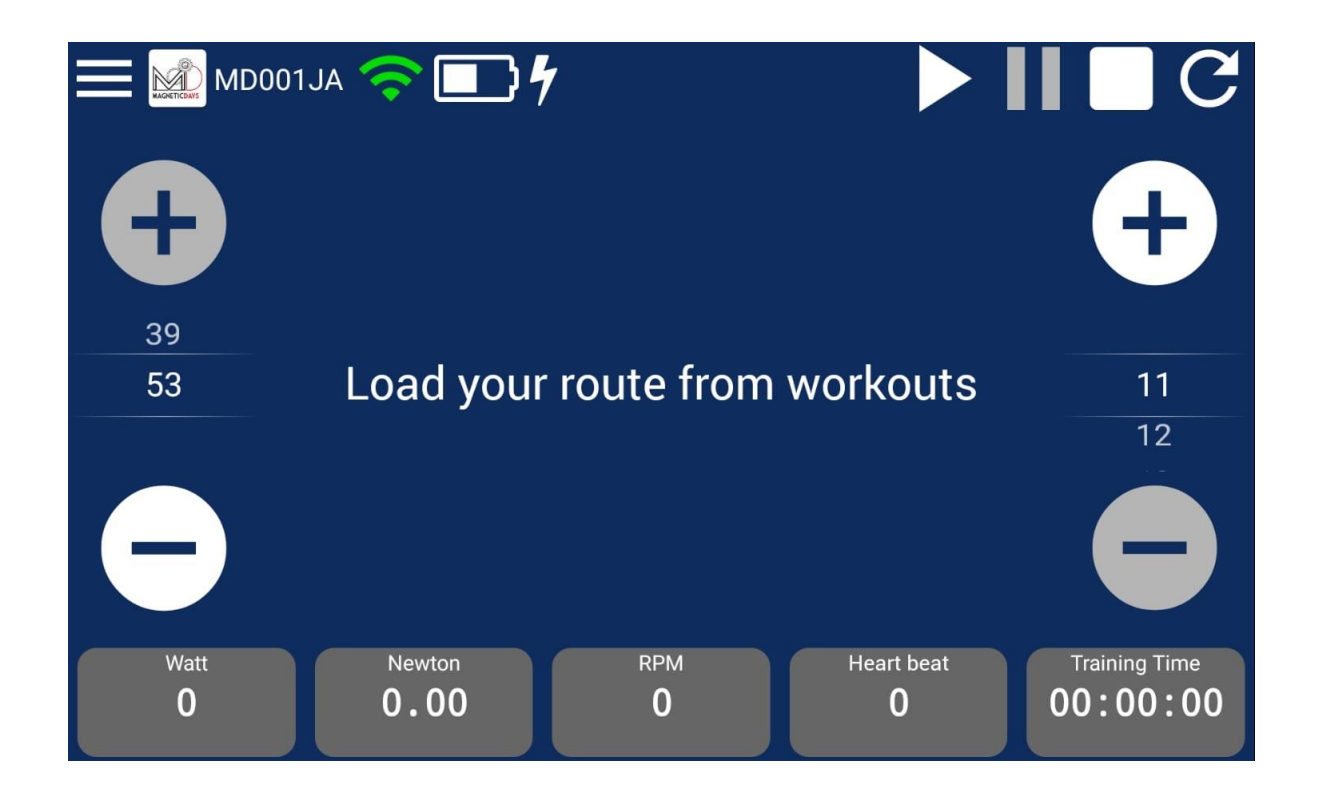

Per caricare un percorso cliccare prima su menu (**≡**) e poi su Workouts. Poi cliccare su Start Training per selezionare il percorso da pedalare.

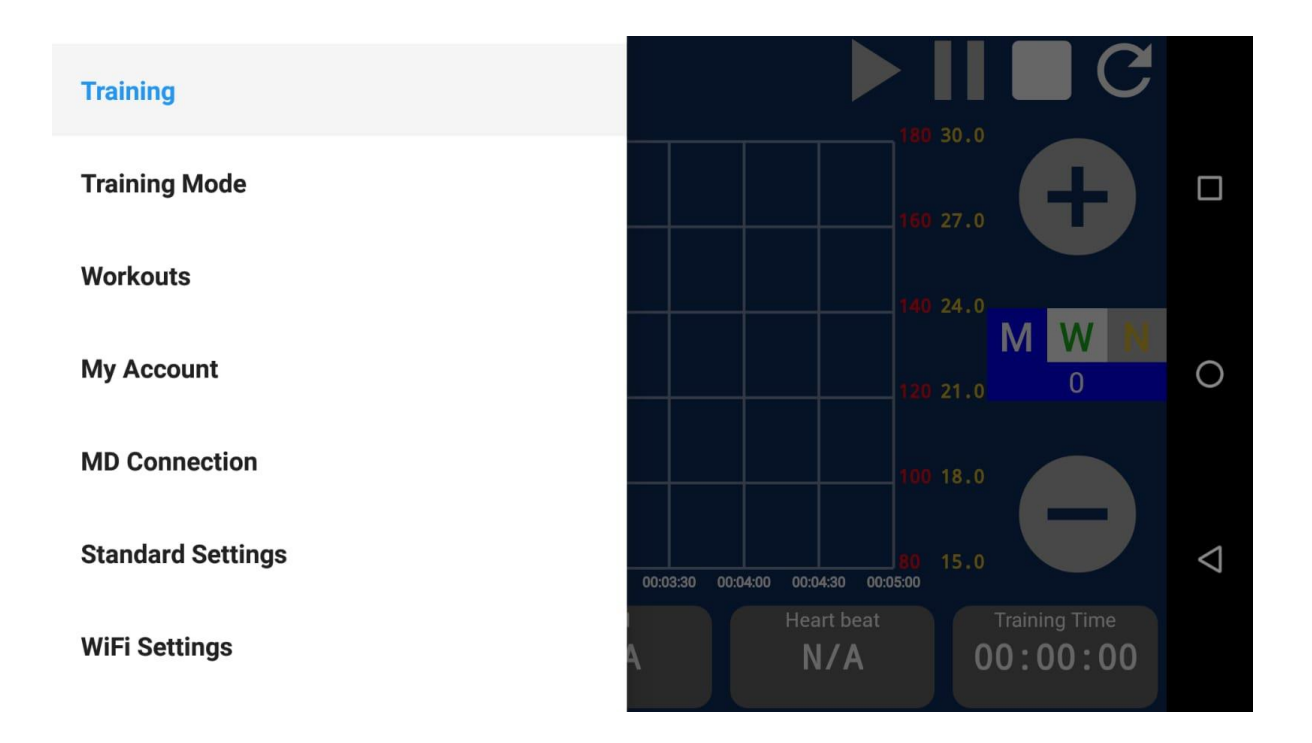

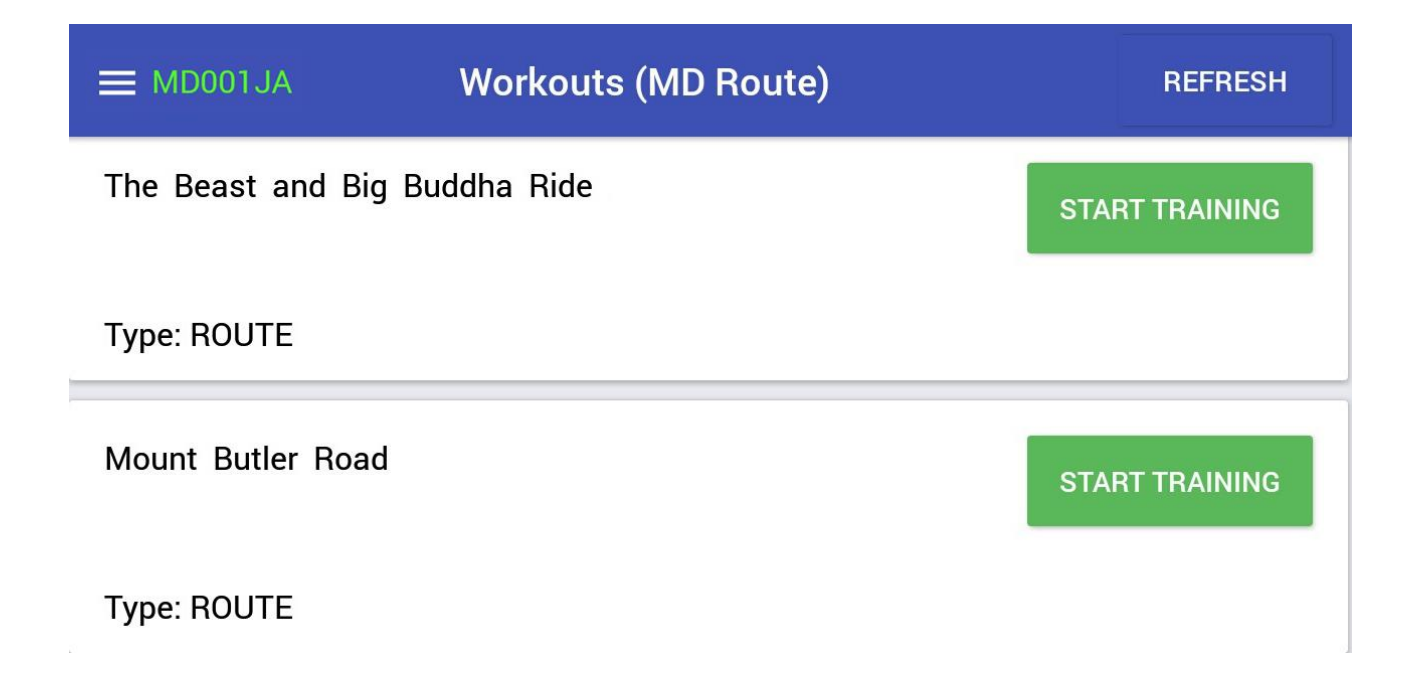

Nella schermata del percorso/allenamento da eseguire è indicato anche il valore della pendenza (Slope) espresso in % di colore ROSSO per la salita e VERDE per la discesa.

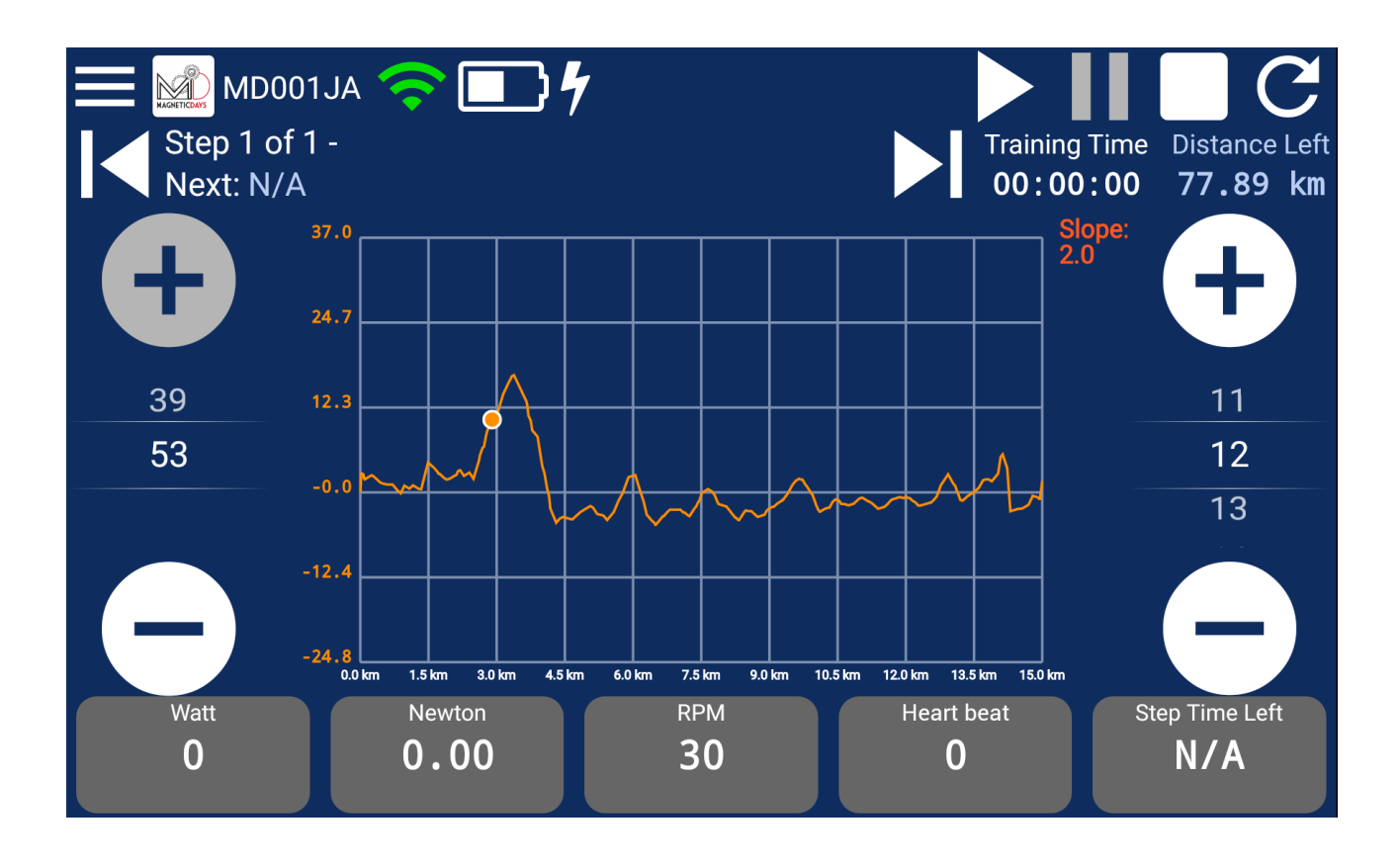

Dopo aver selezionato il percorso, è possibile scegliere il punto di partenza preferito, scorrendo l'indicatore di color arancione con i<br>tasti evidenziati nel riguadro rosso. tasti evidenziati nel riquadro rosso.

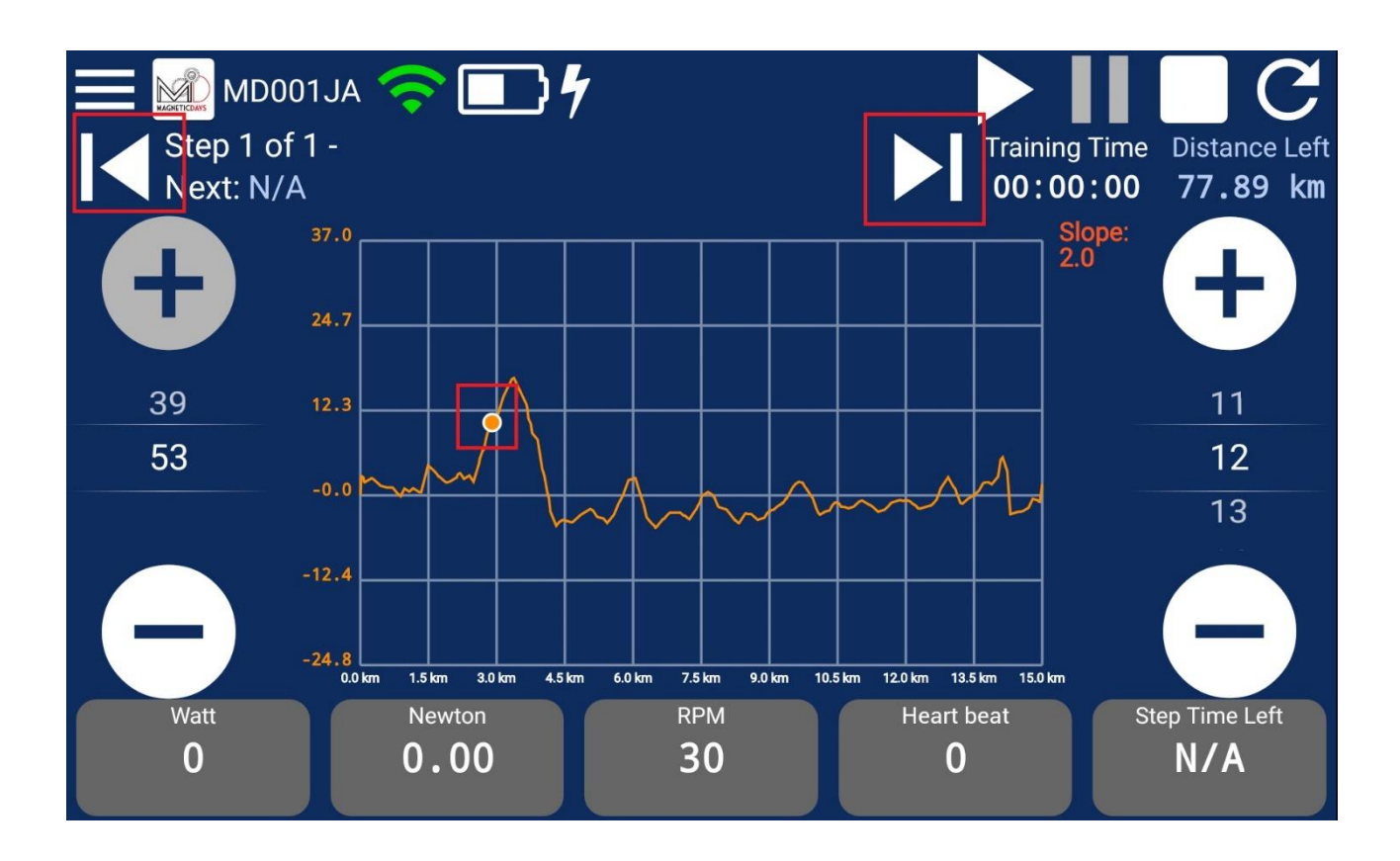

L'allenamento INIZIA quando si clicca su ►

Prima di cominciare puoi selezione il tuo cambio virtuale preferito selezionando i tasti di controllo +/- per le corone (a sinistra) e pignone (a destra).

<span id="page-7-0"></span>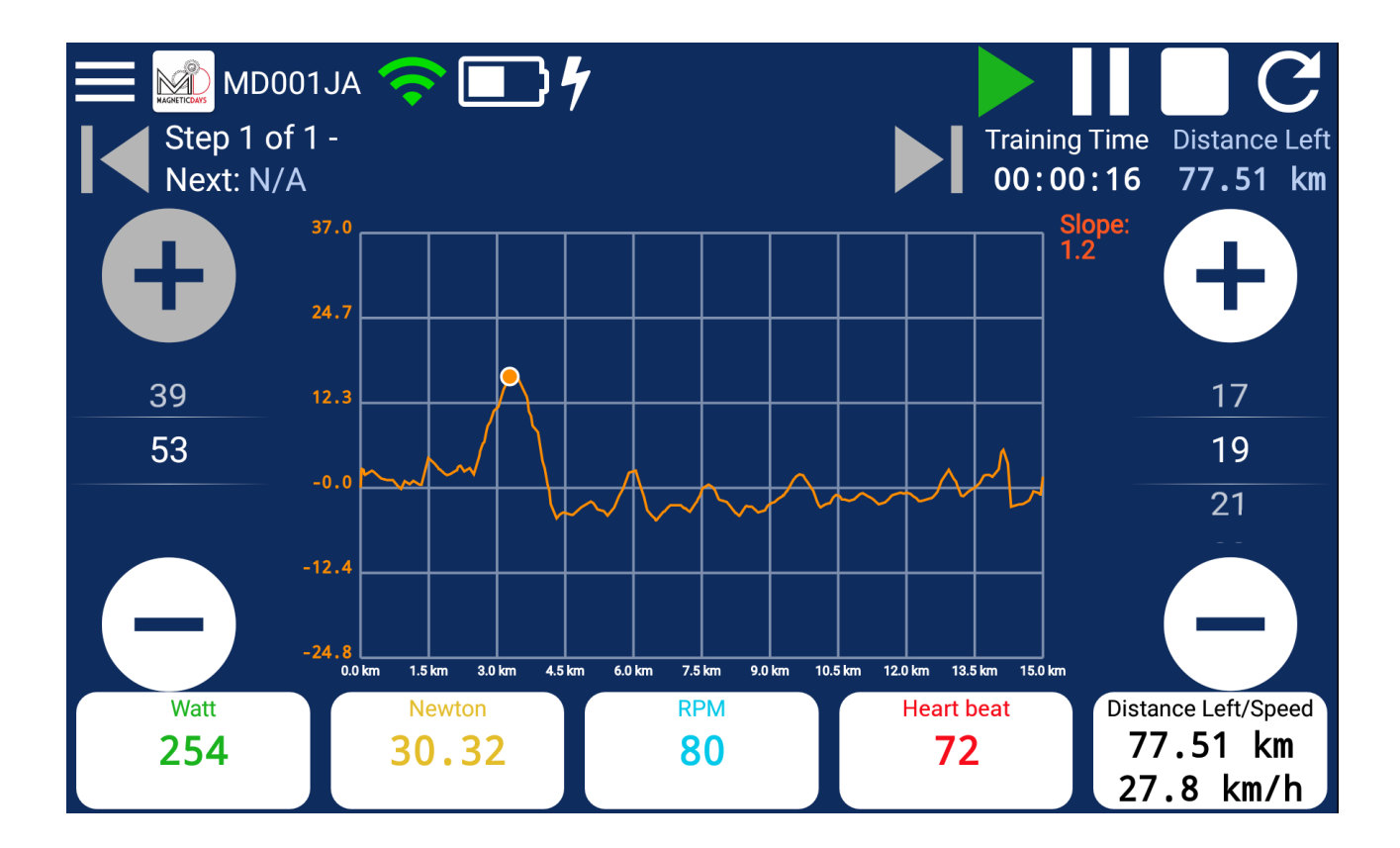

# Zwift Ant

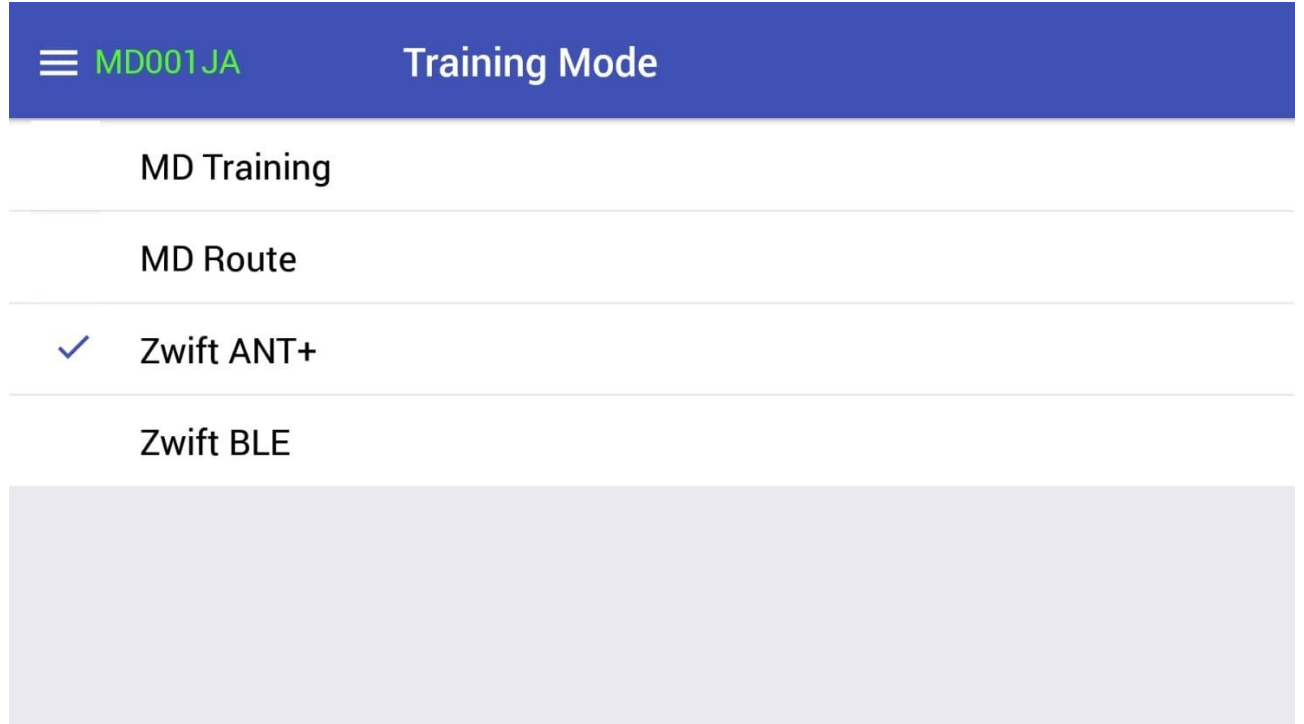

Quando la modalità "Zwift ANT+" è ATTIVATA ma il MagneticDays non è connesso, appare lo stato "Waiting for connection with MD".

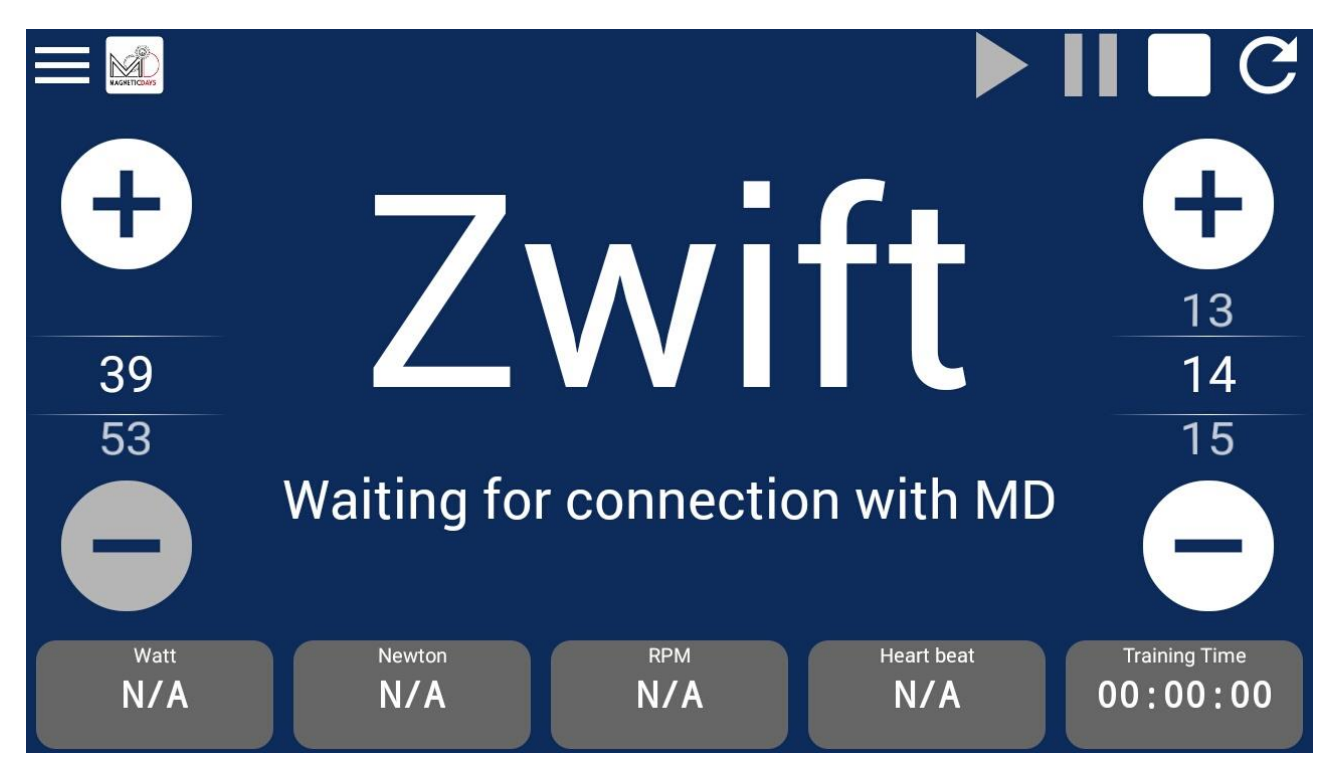

Se il MagneticDays è connesso (ma Zwift non è avviato), appare lo stato "Waiting for connection with Zwift via ANT+ in Track

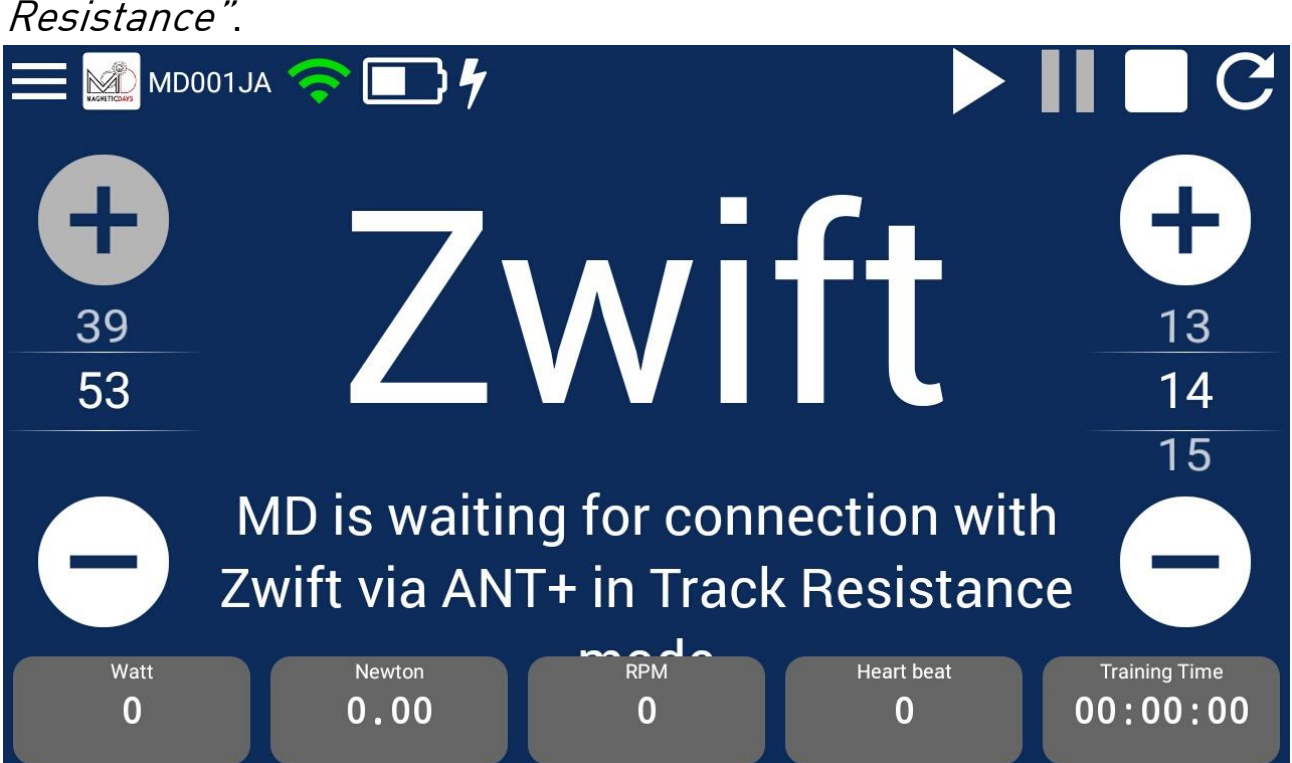

Quando invece il MagneticDays è connesso (e Zwift è avviato), il Sistema mostra la seguente schermata:

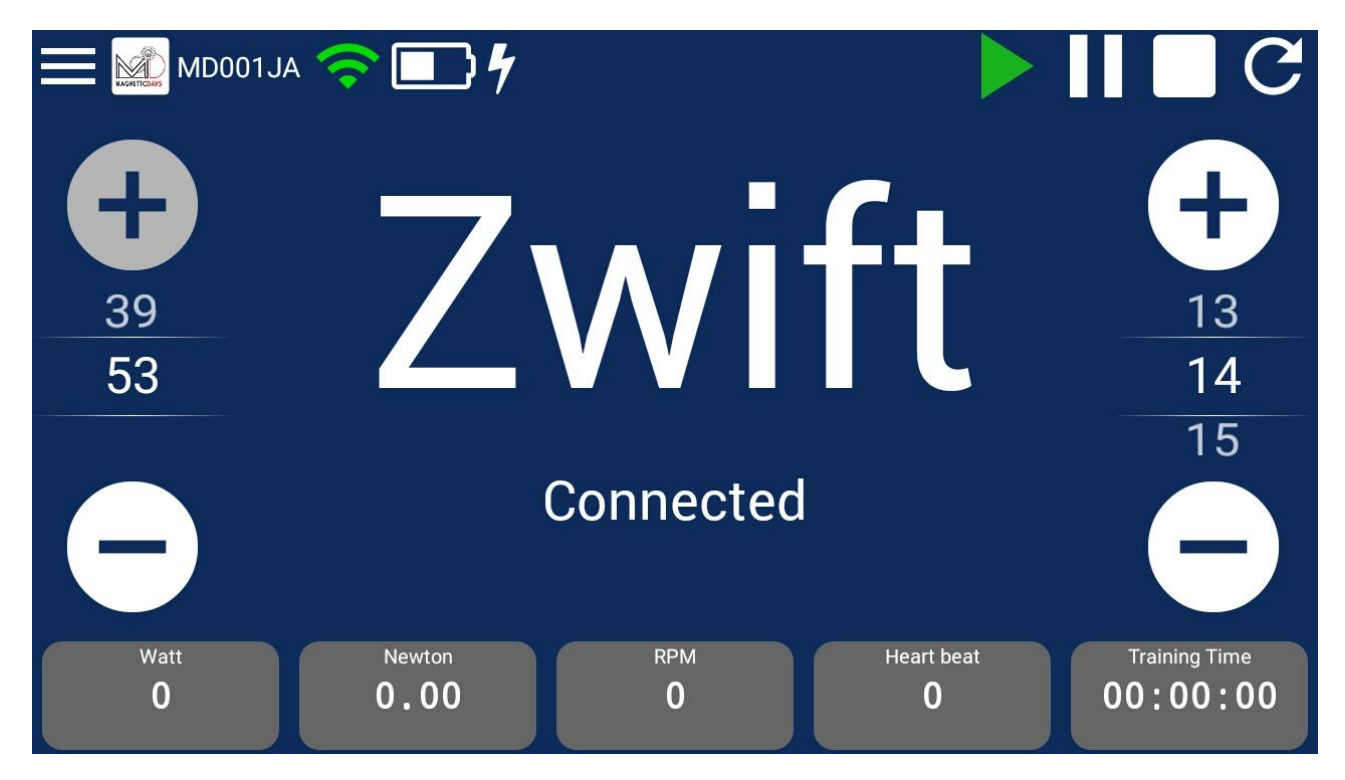

<span id="page-9-0"></span>A questo punto, pedalando il percorso su Zwift con il MagneticDays, saranno visibili i valori di Watt, RPM, Newton e BPM, e si potrà modificare il cambio virtuale tramite la App MD WiFi o doppi tasti ottici, se disponibili.

# Zwift Ble

La modalità Zwift BLE è equivalente a quella Zwift ANT+ con la<br>
sostanziale differenza nella tipologia di connessione con il sostanziale differenza nella tipologia di connessione con il MagneticDays, che per la modalità BLE avviene tramite Bluetooth e l'applicazione Zwift, in questo caso, è aperta su un dispositivo mobile (iPad o iPhone).<br>Canada o iPhone

L'uso della modalità Zwift BLE necessita di 2 dispositivi mobili, uno per la App WiFi MagneticDays (iOS o Android) e una per quella Zwift  $(3.515 \times 2)$ .

#### <span id="page-11-0"></span>Impostazioni - My Account

Questa sezione è incentrata sulla personalizzazione di tutti i parametri del cambio virtuale.

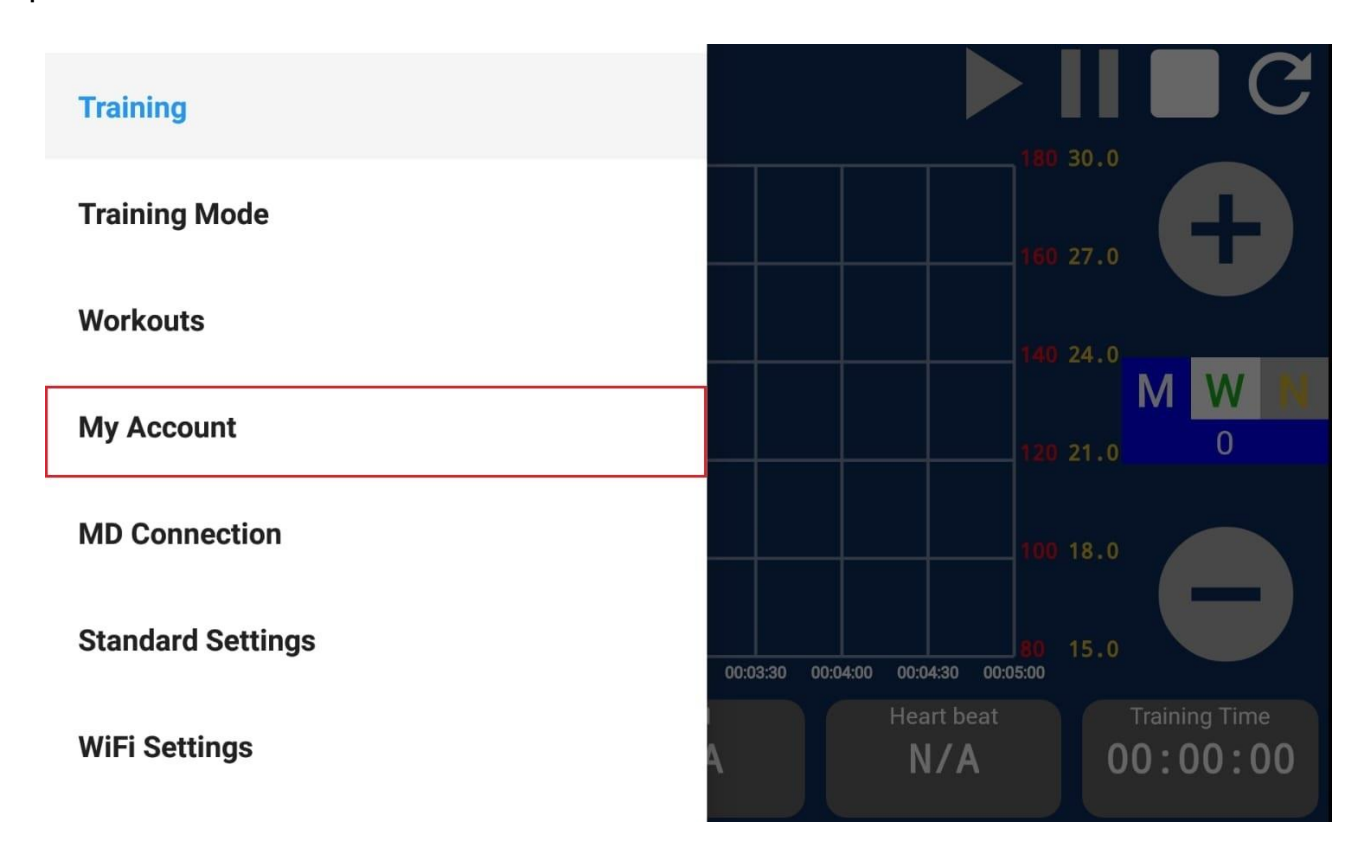

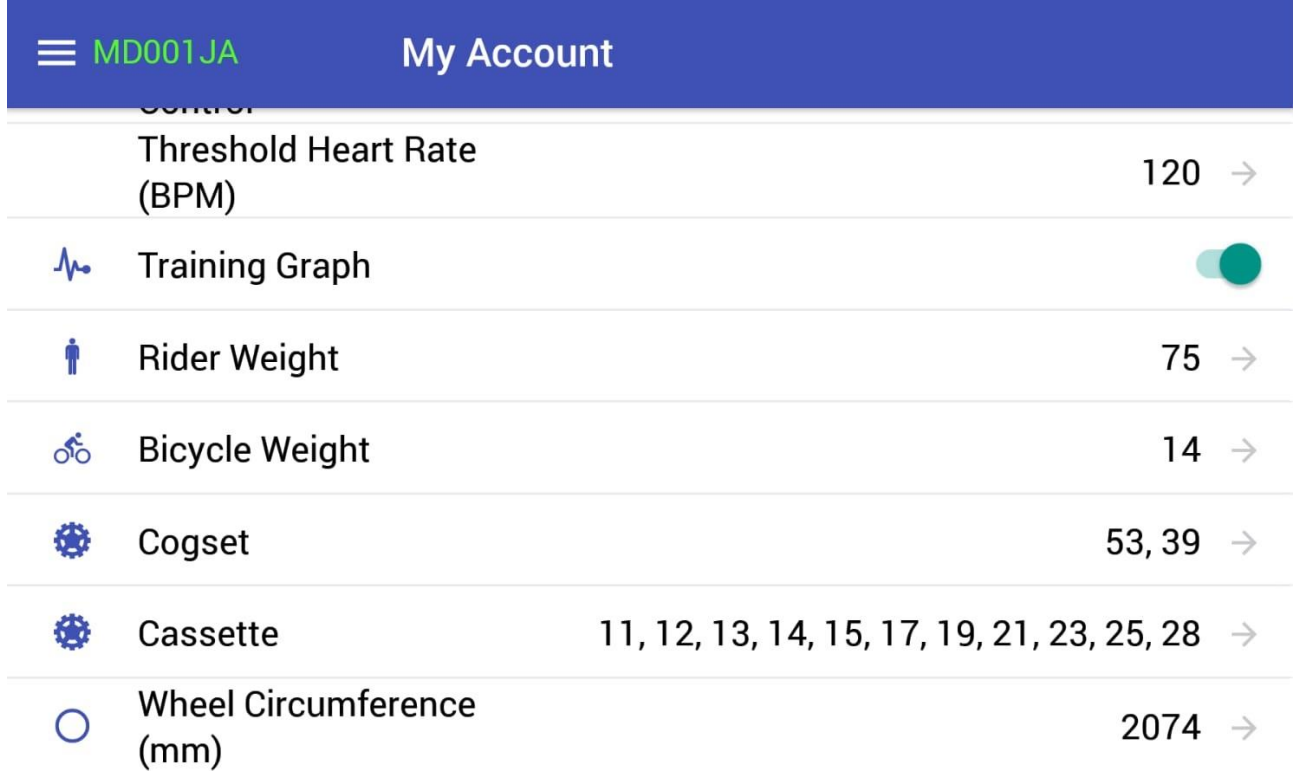

Rider Weight **<sup>→</sup>** peso dell'atleta (disponibile solo per il Cambio Virtuale)

Bicycle Weight **<sup>→</sup>** peso della bici (disponibile solo per il Cambio Virtuale)

Cogset **<sup>→</sup>** lista delle corone disponibili

Cassette **<sup>→</sup>** lista dei pignoni disponibili

Wheel Circumference **→** circonferenza della ruota

#### <span id="page-13-0"></span>Personalizzazione delle Corone

L'elenco delle corone disponibili può essere personalizzato nella sezione My Account → Cogset.

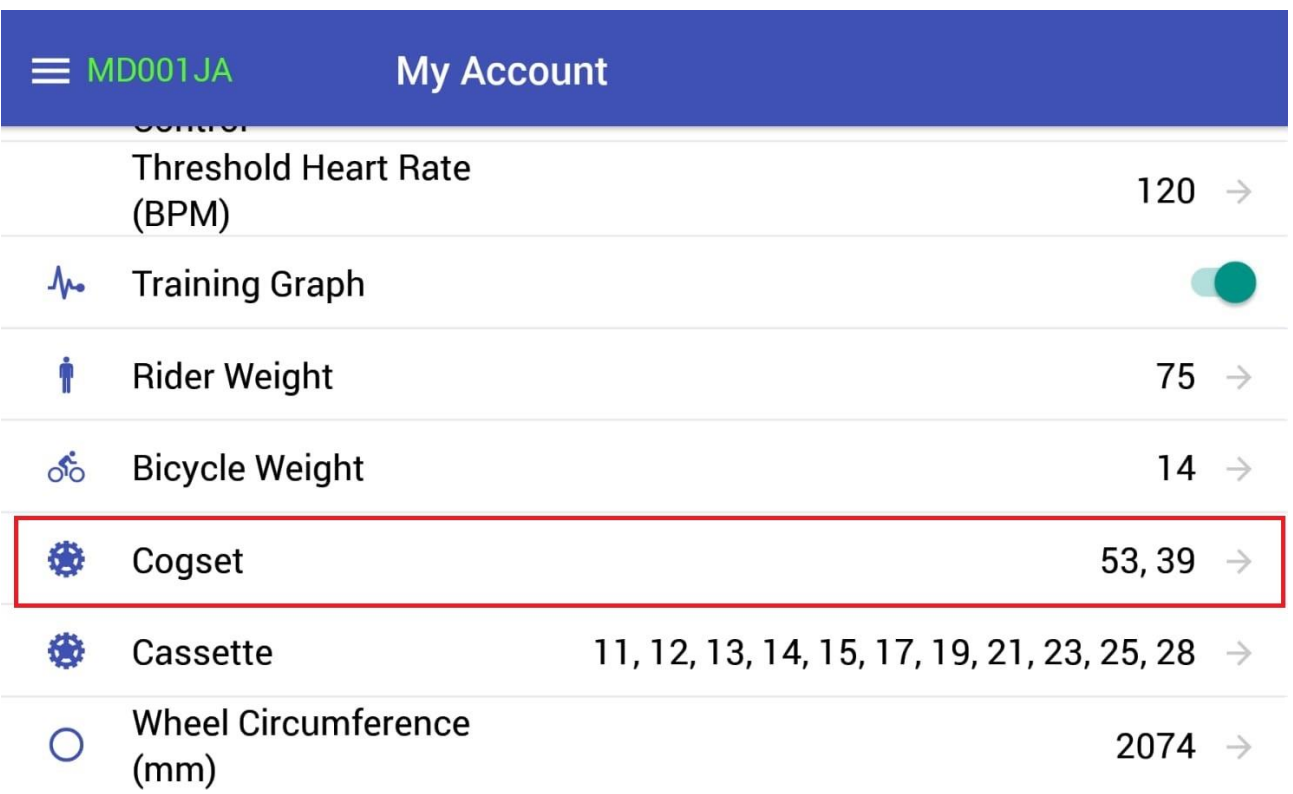

In questa sezione è possibile Aggiungere o Eliminare i valori delle Corone.

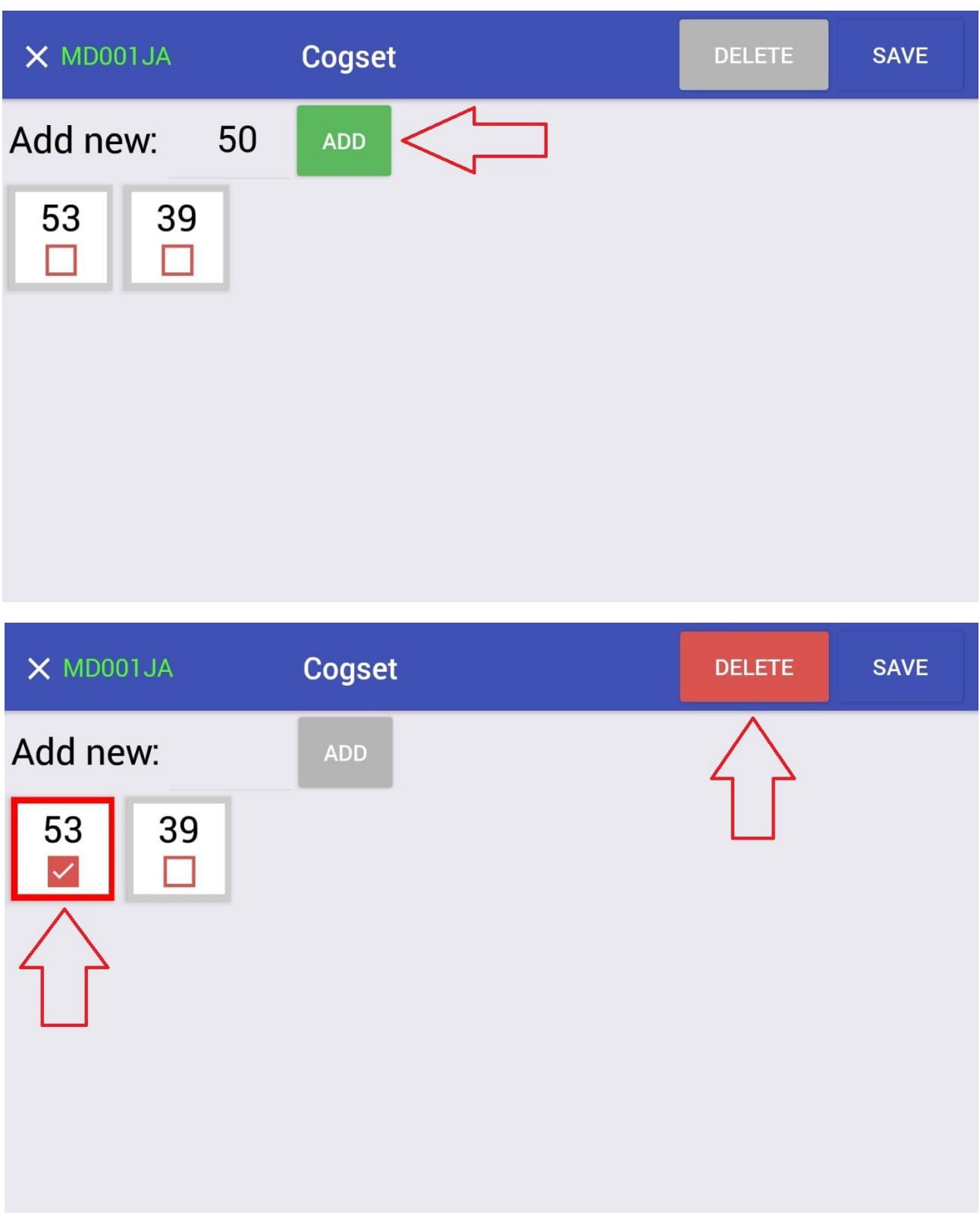

A fine modifiche, cliccare sempre su SAVE in alto a destra.

## <span id="page-15-0"></span>Personalizzazione dei Pignoni

L'elenco dei Pignoni disponibili può essere personalizzato nella sezione My Account → Cassette.

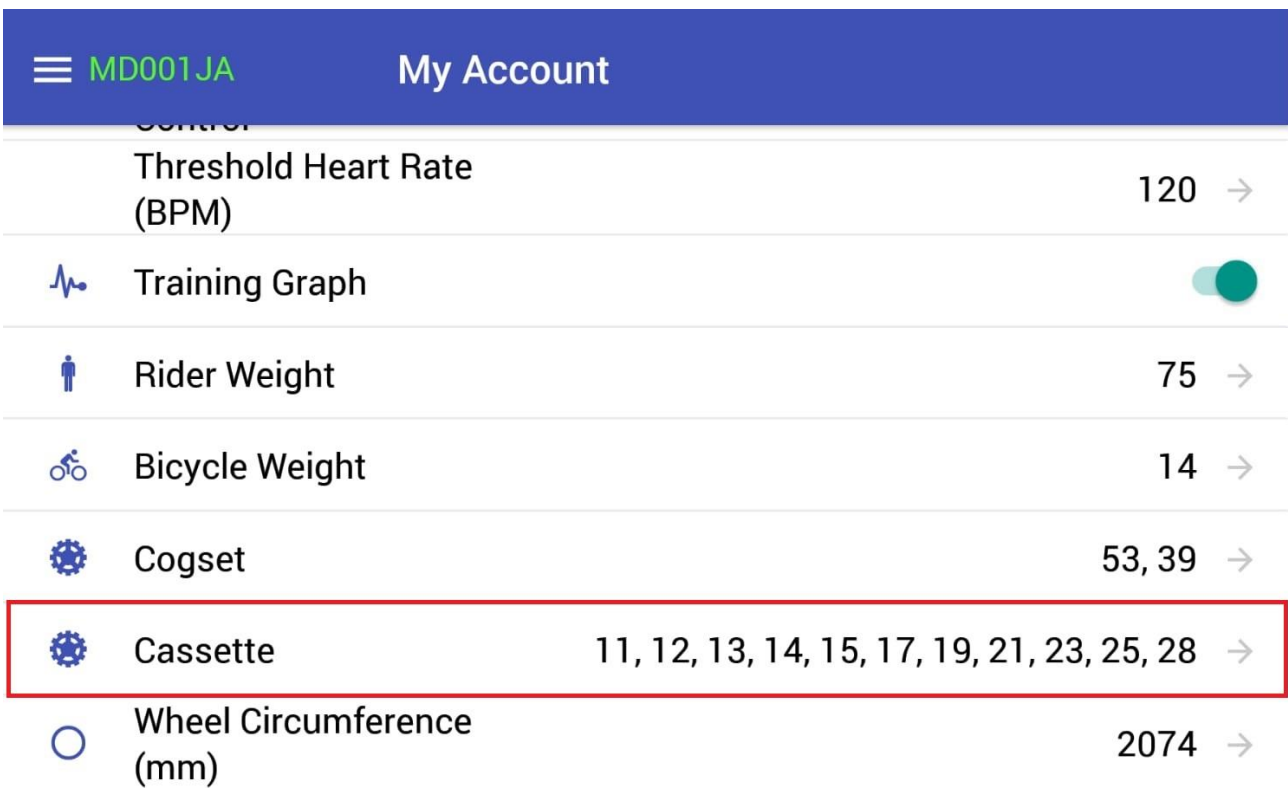

In questa sezione è possibile Aggiungere o Eliminare i valori dei Pignoni.

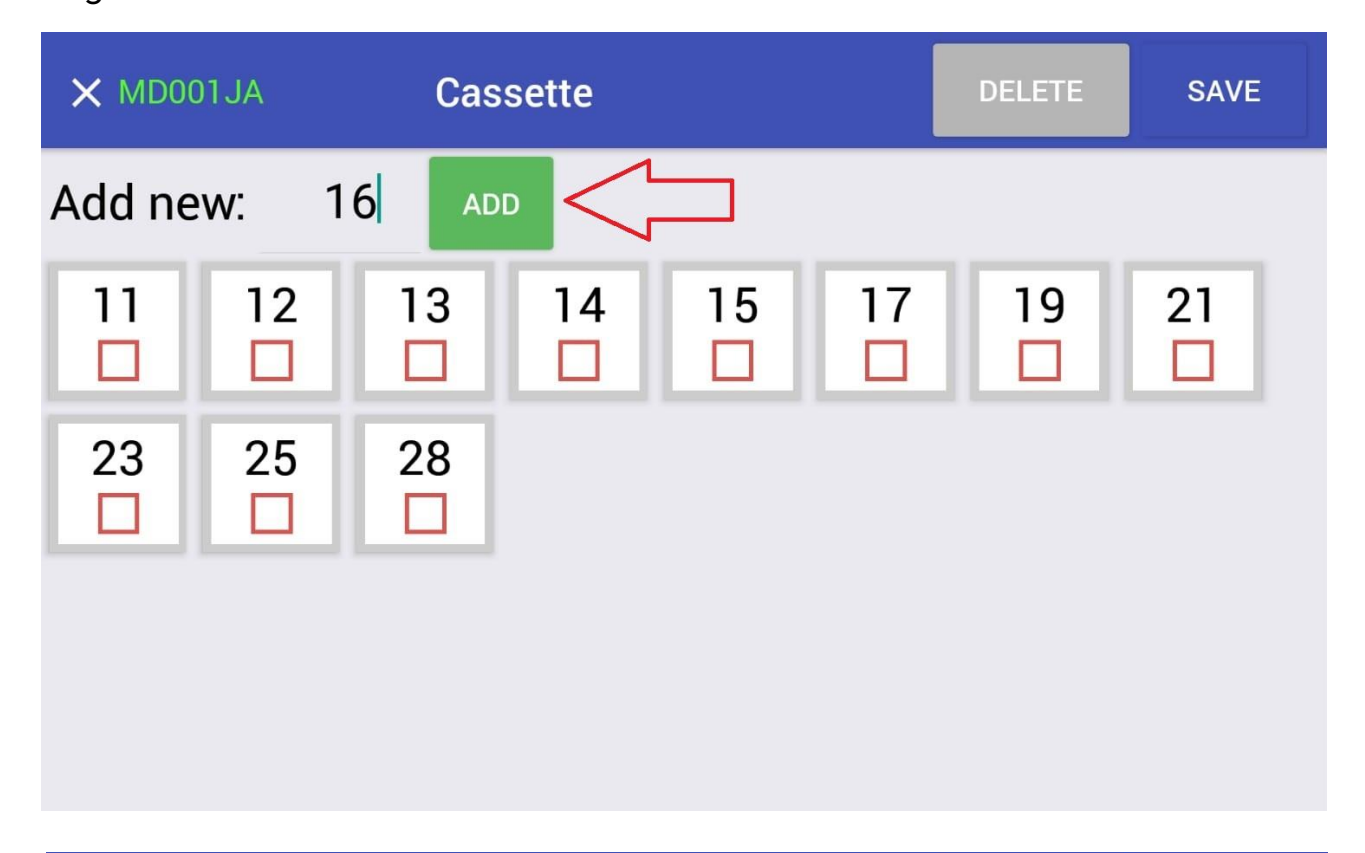

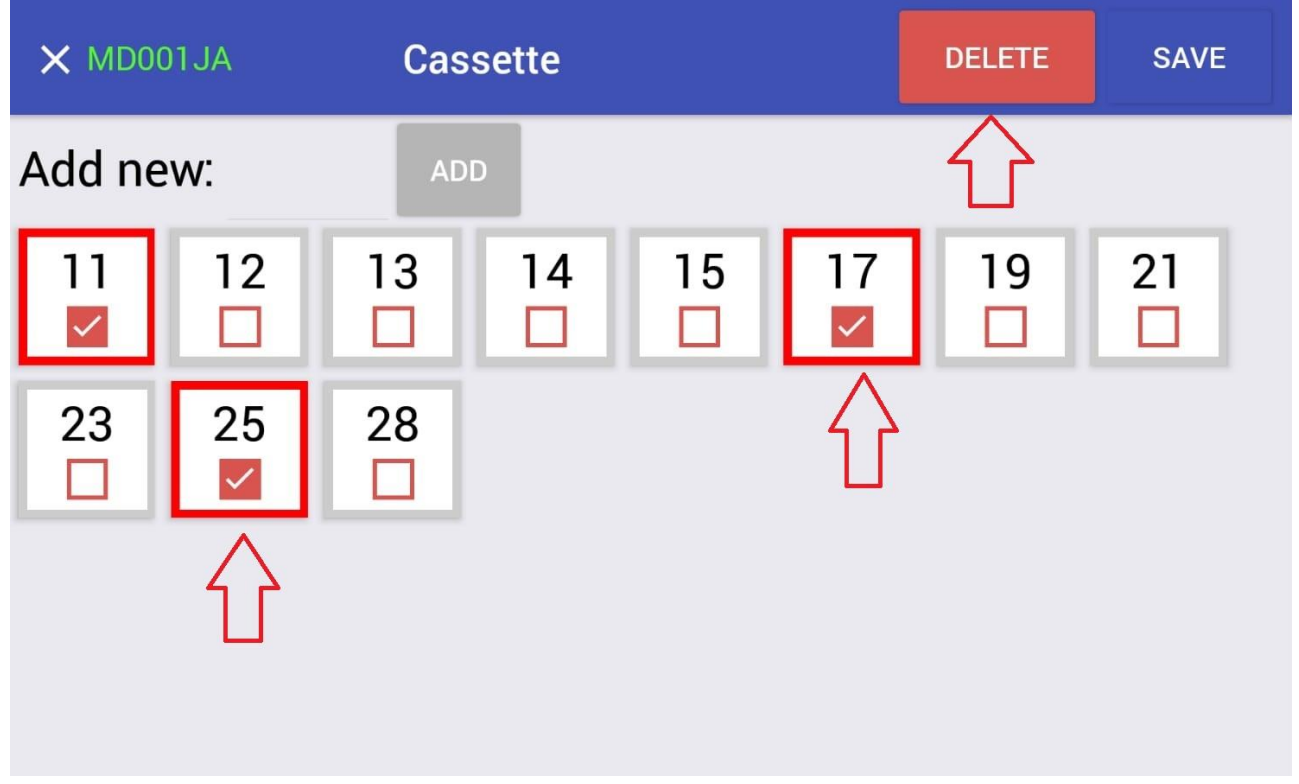

<span id="page-16-0"></span>A fine modifiche, cliccare sempre su SAVE in alto a destra.

# Personalizzazione della Circonferenza della Ruota

La Circonferenza della Ruota è personalizzabile nella sezione MyAccount **→** Wheel Circumference dove è possibile selezionare un valore standard o il valore conosciuto dello sviluppo ruota.

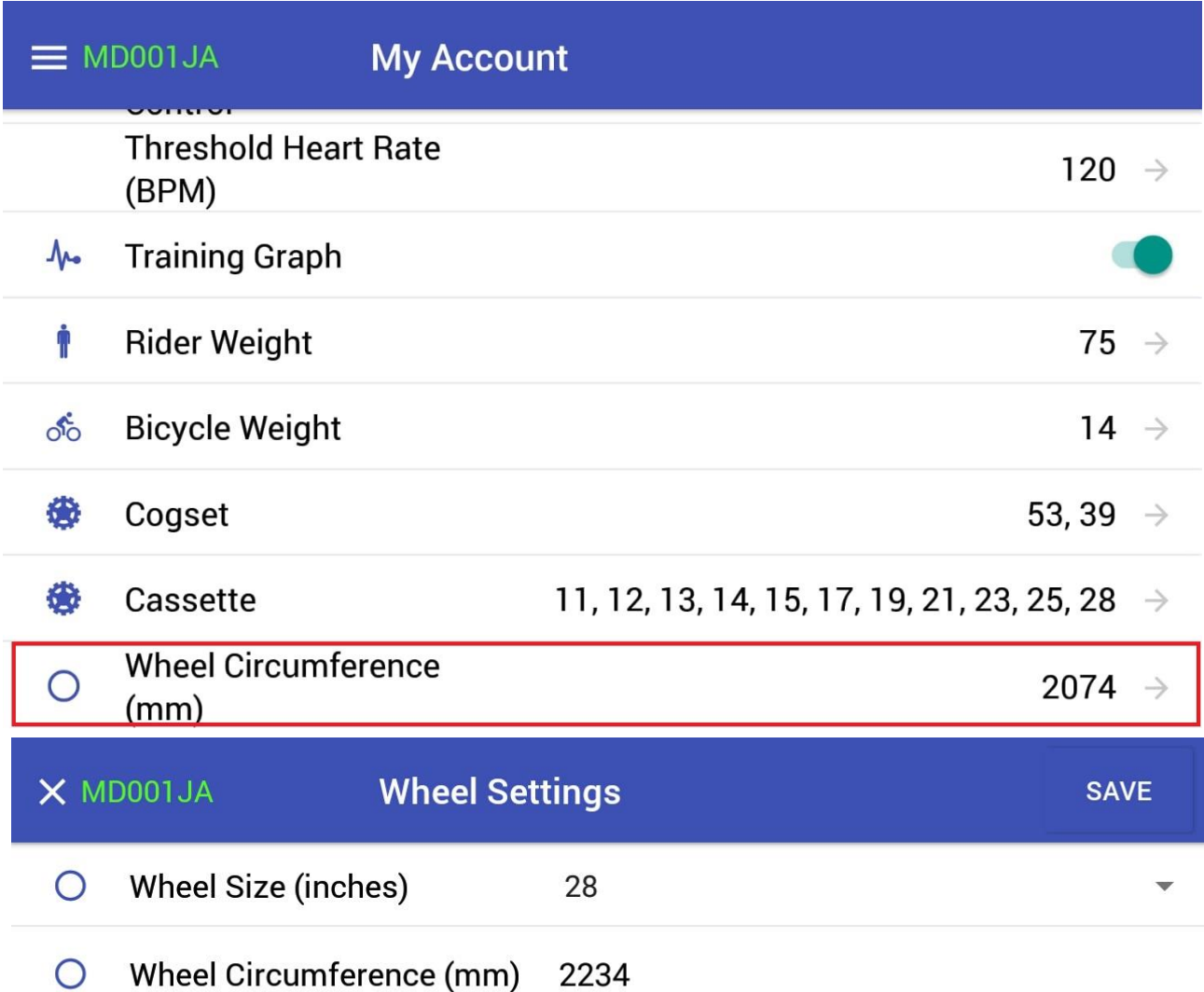

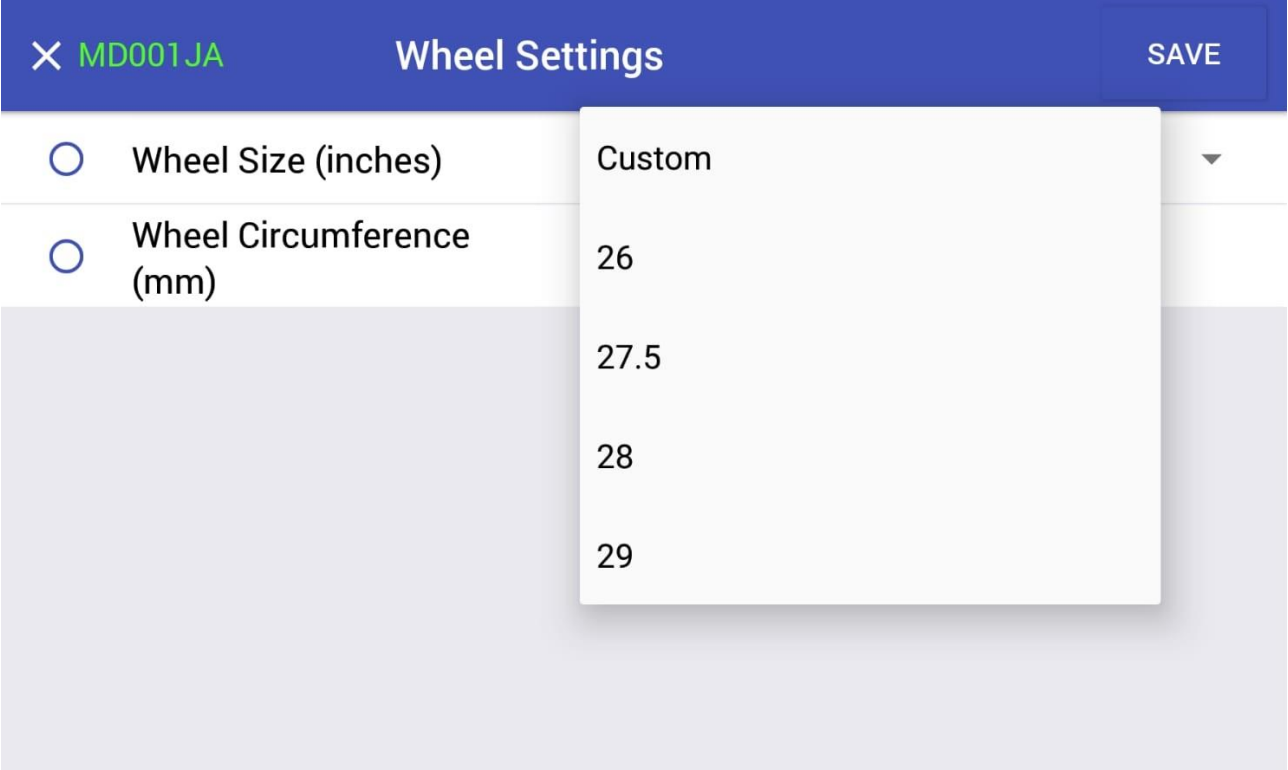

A fine modifiche, cliccare sempre su SAVE in alto a destra.

## Importazione dei file .tcx / .gpx

Accedere al proprio profilo sul sito MagneticDays.

Dalla pagina principale cliccare su **Carica percorso**.

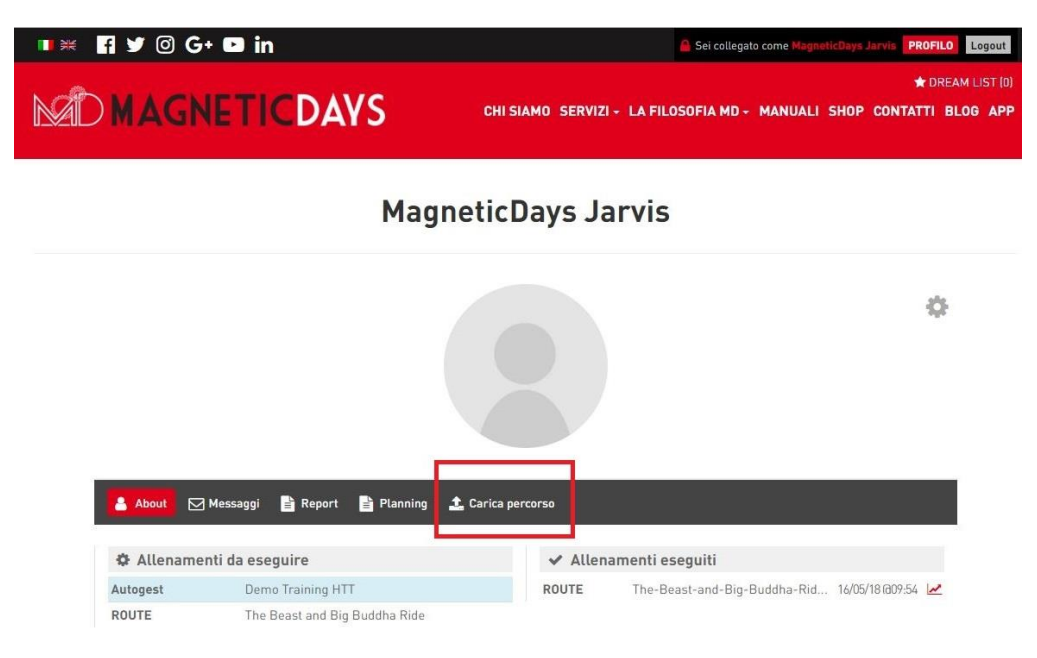

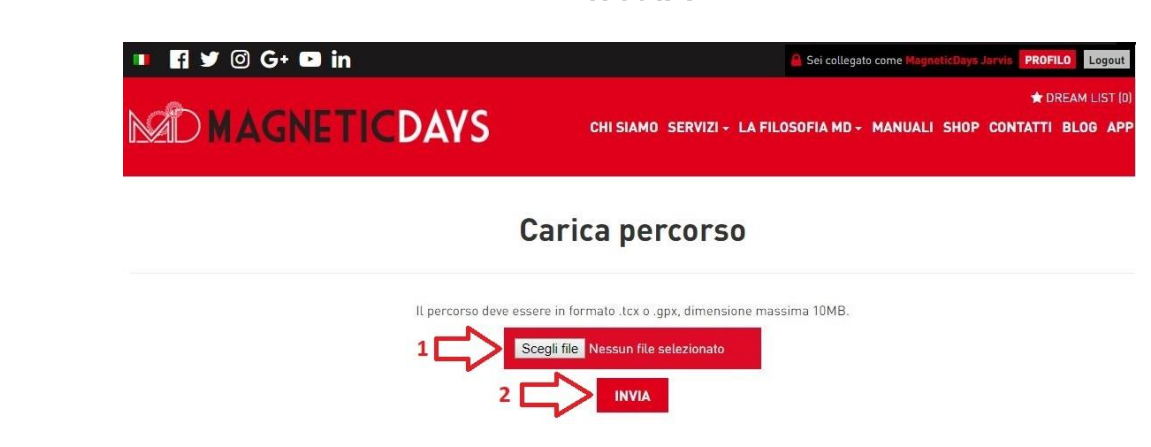

j.

NOTA: i file devono essere in formato .tcx o .gpx con dimensione massima di 10 Mb. massima di 10 Mb.

 $\frac{1}{2}$ 

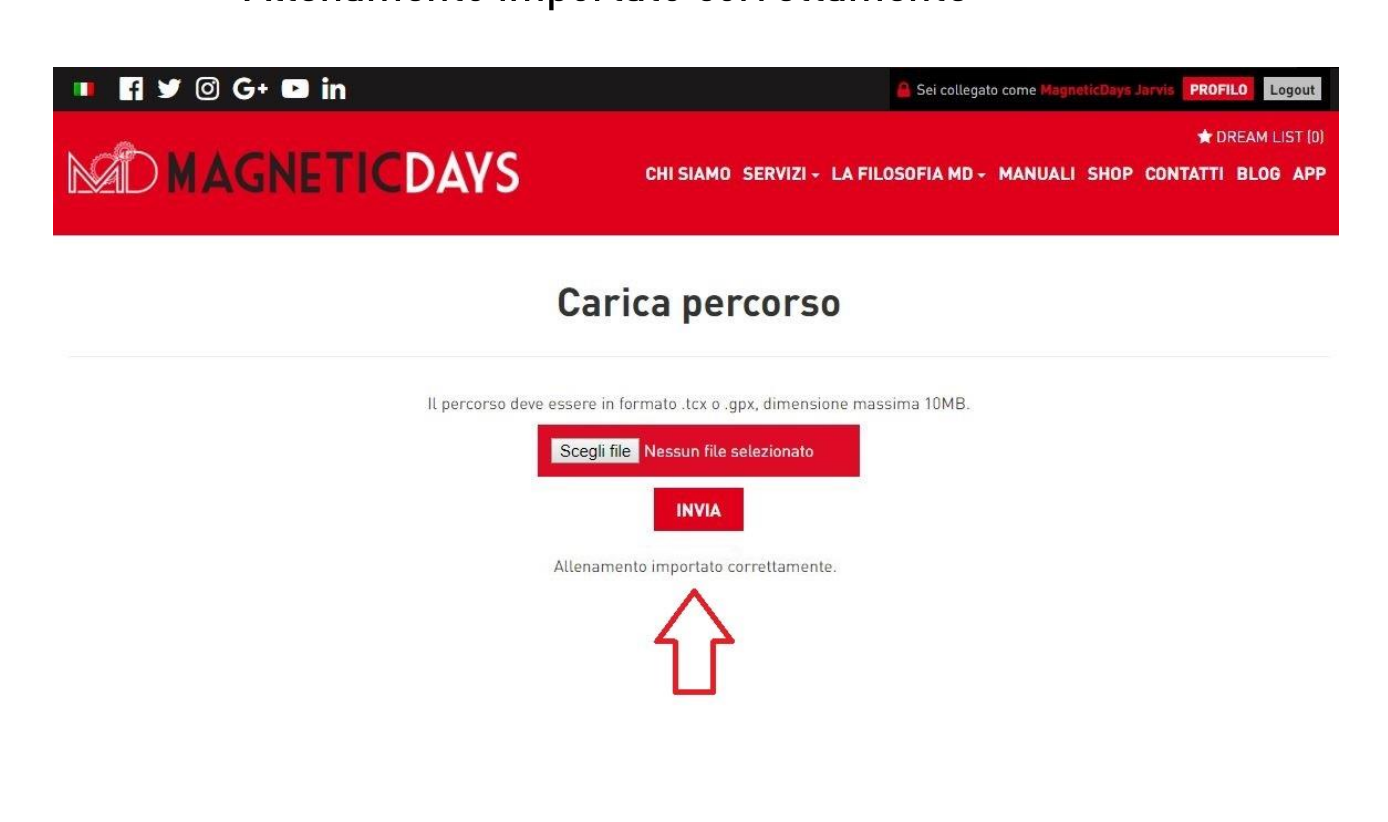

Tornare sul proprio account cliccando il tasto *profilo (in alto a destra)* per visualizzare il nuovo percorso come mostrato in figura.

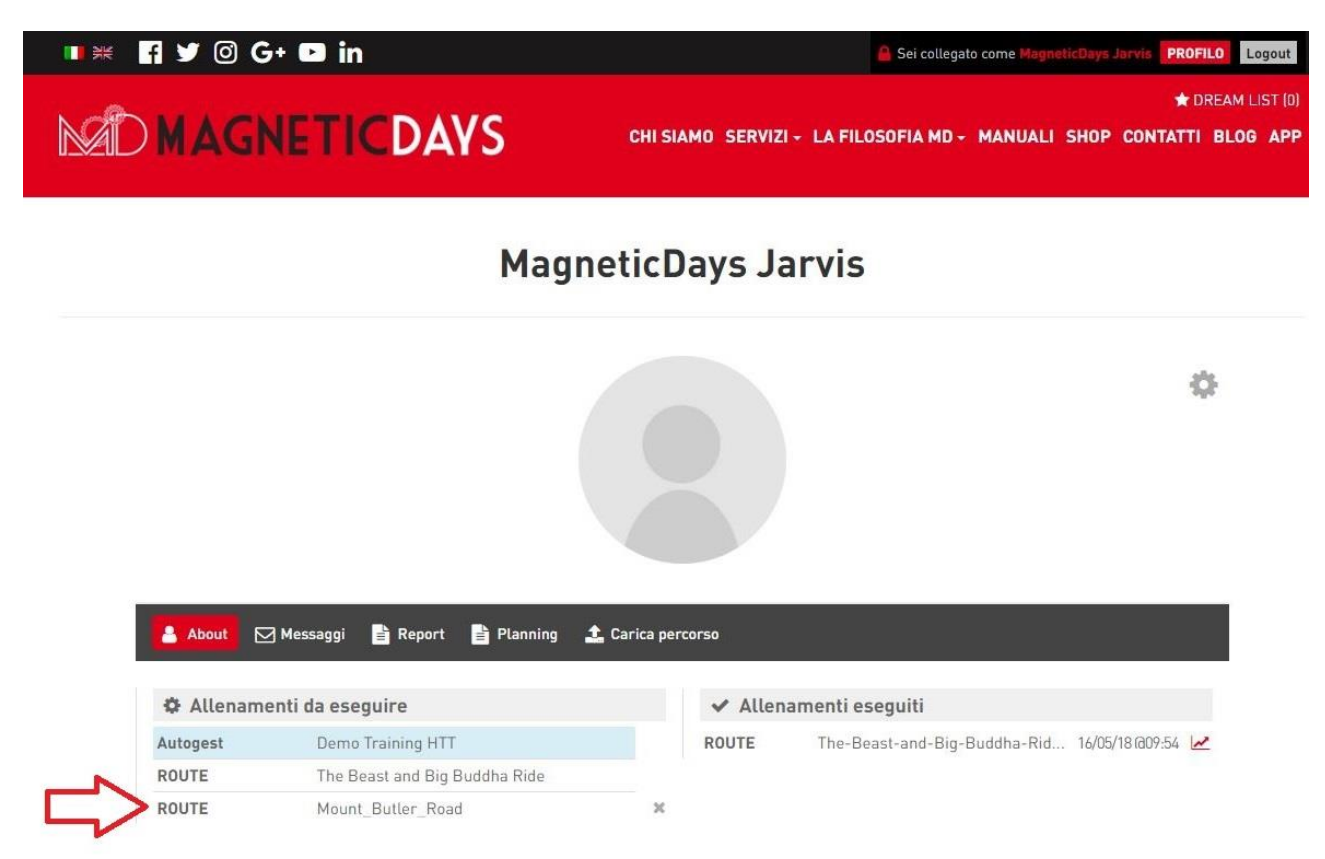

#### <span id="page-22-0"></span>Risoluzione dei problemi

<span id="page-22-1"></span>Ecco una lista dei problemi più comuni che si potrebbero riscontrare

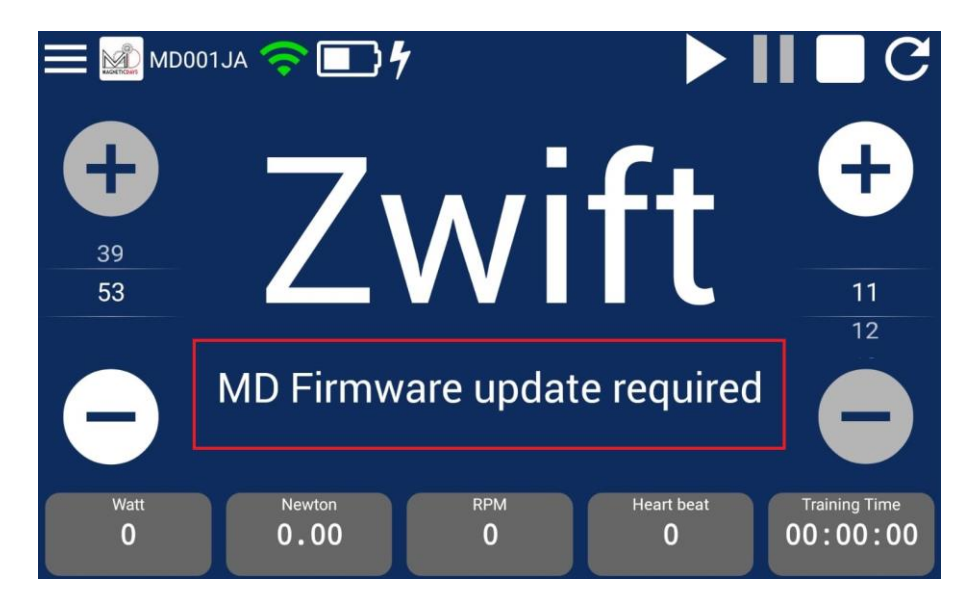

Cosa significa "MD Firmware update required"?

Se compare questa schermata  $\rightarrow$  il Firmware del MagneticDays deve essere aggiornato. L'aggiornamento è scaricabile nella Sezione App del nostro sito [\(https://www.magneticdays.com/app\)](https://www.magneticdays.com/app), connettendo il PC al MagneticDays con il cavo USB.

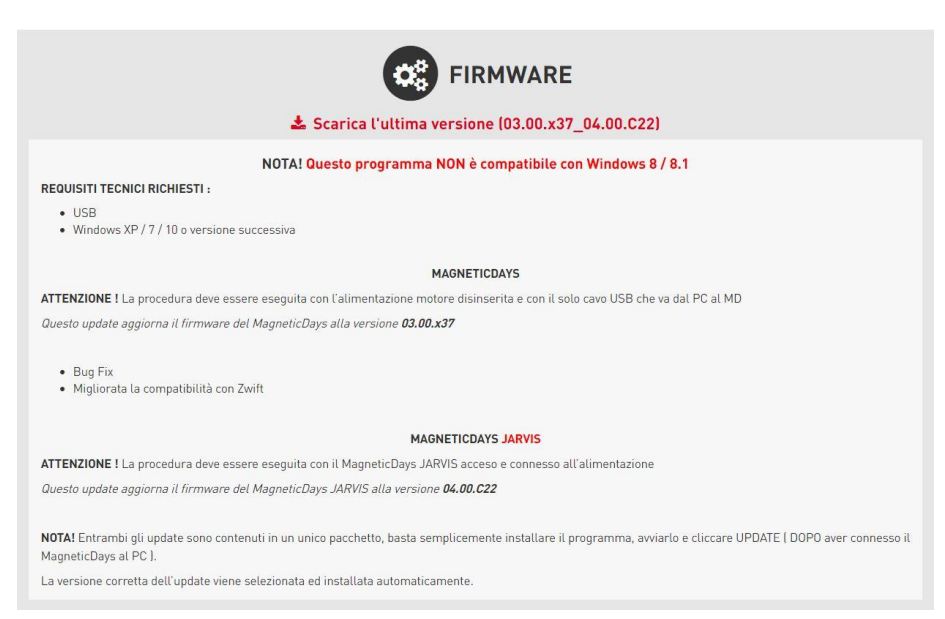

#### <span id="page-23-0"></span>Cosa significa "Heart Rate too High"?

La notifica "Warning" (con interruzione immediata dell'allenamento in corso) si attiva quando il valore di Frequenza Cardiaca supera quello di sicurezza impostato di default. Il valore predefinito è di 120 bpm e può essere modificato nella sezione My Account **→** Threshold Heart Rate Heart Rate (BPM). Questa opzione può essere disabilitata

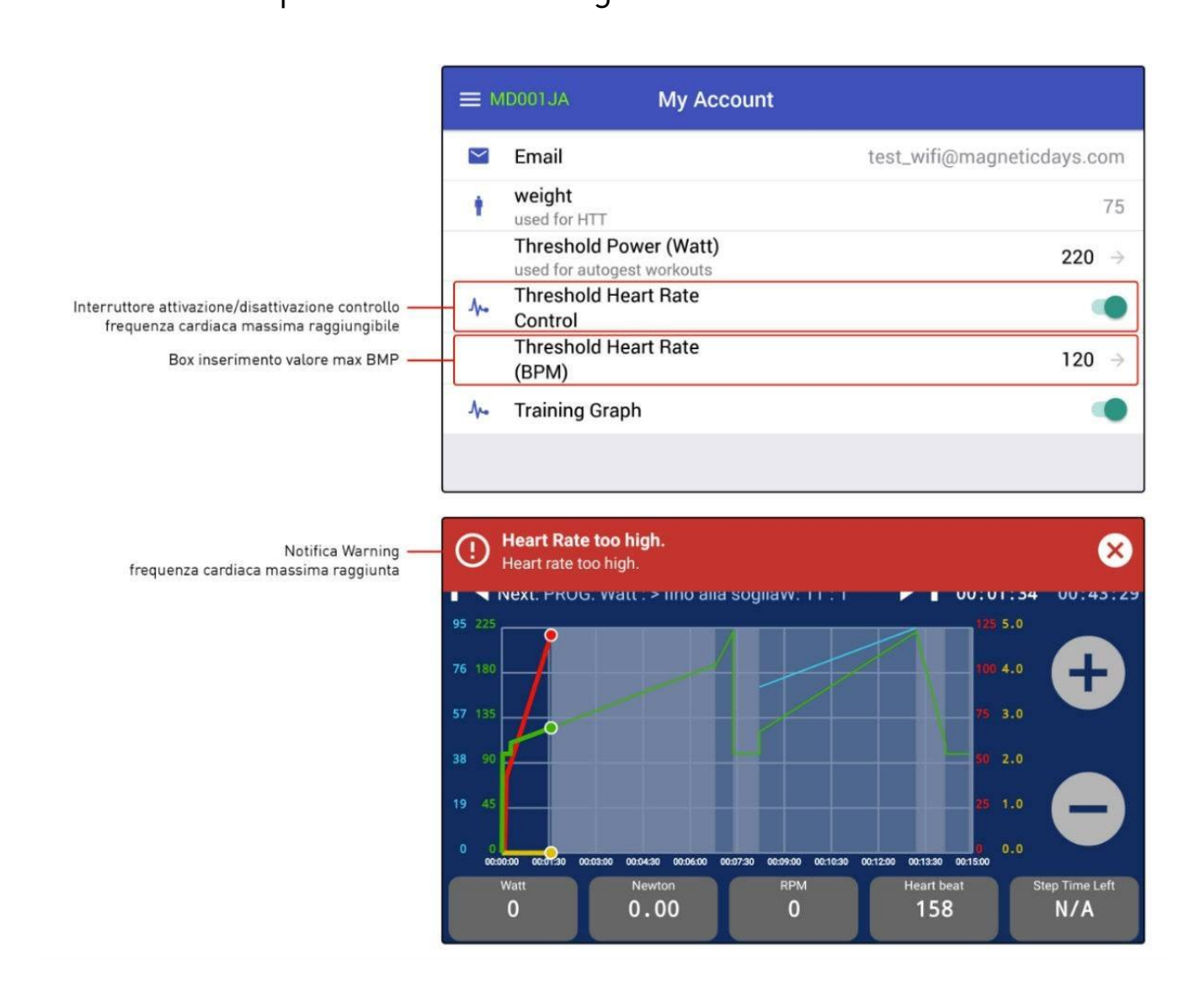

<span id="page-24-0"></span>Perché il grafico dell'allenamento non è più visibile?

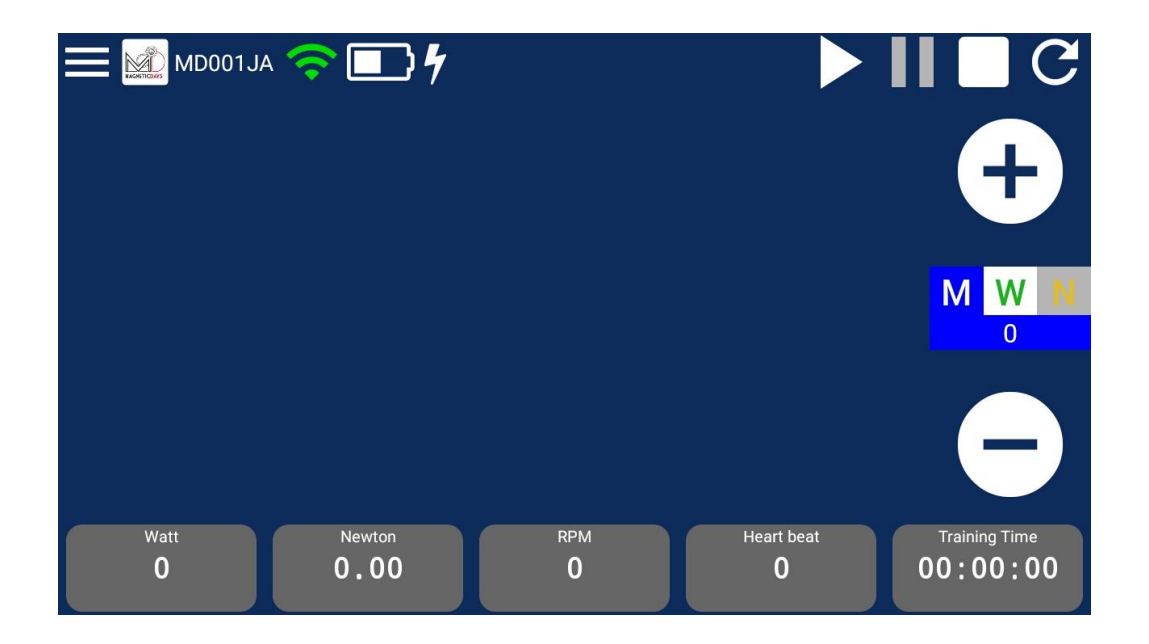

Se il grafico non è più visibile nella schermata training, come mostrato nella foto qui sopra, controllare la relativa impostazione nella schermata Menu **→** My Account e attivare la modalità "Training Graph" con l'apposito switch.

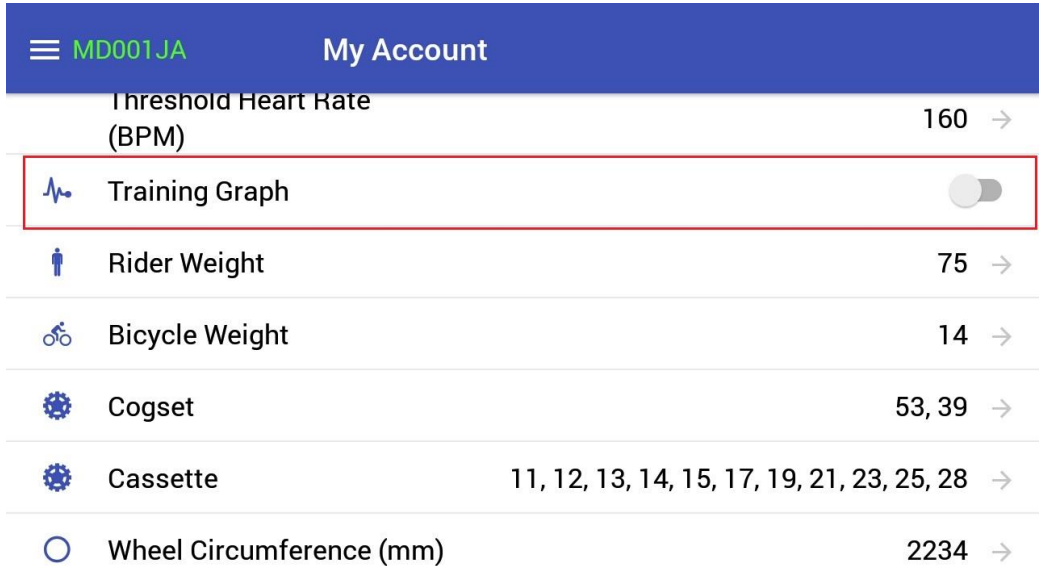

switch GRIGIO <sup>→</sup> il grafico non è visibile

switch VERDE <sup>→</sup> il grafico è visibile